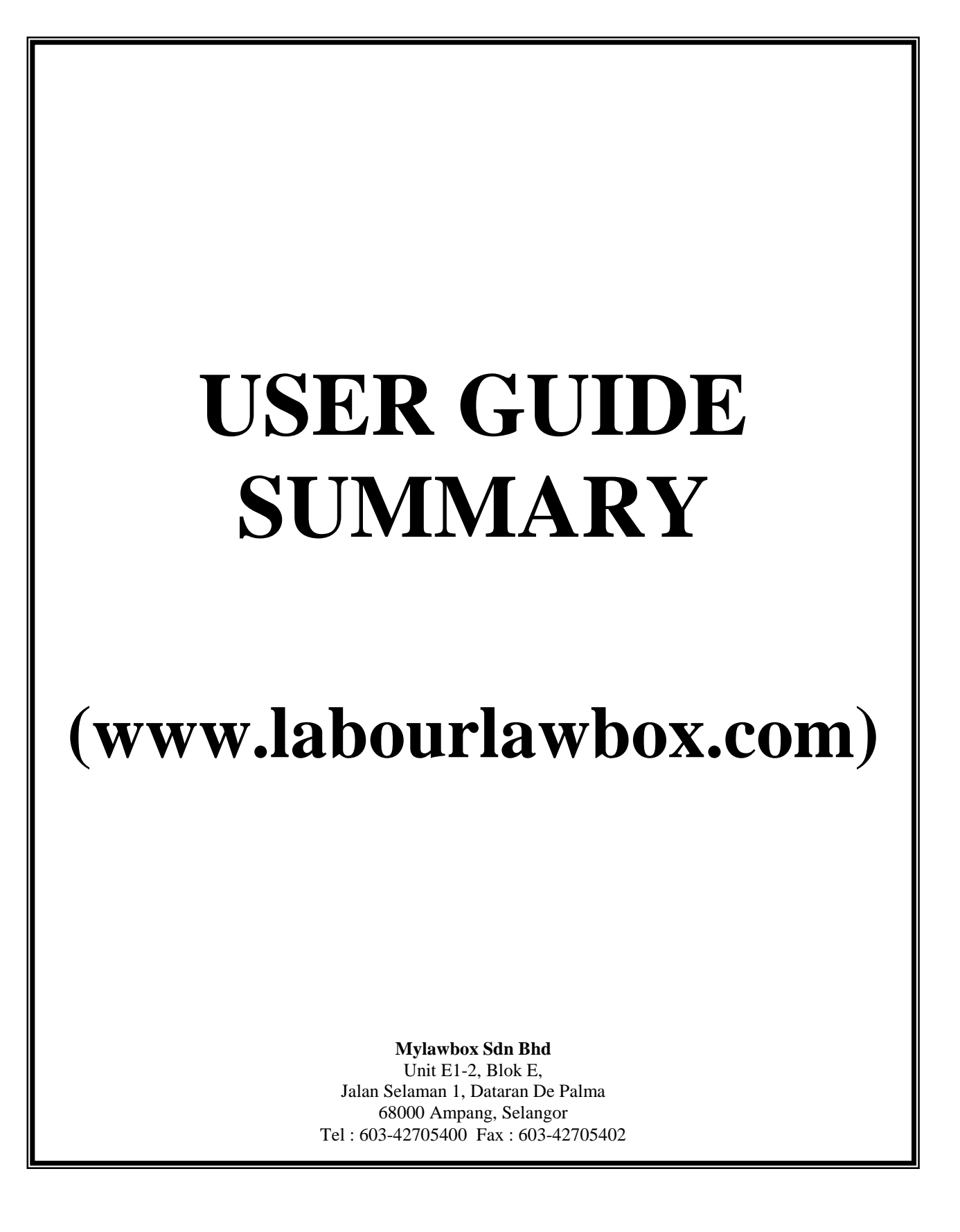

Go to **www.labourlawbox.com**

Enter Username & Password.

Select Search Criteria :  $\odot$  Caselaw or  $\odot$  Legislation or  $\odot$  Article or  $\odot$  Catchword.

# **A. CASE SEARCH**

- 1. Select  $\odot$  Caselaw search criteria from 4 categories provided.
- 2. Enter Search Term.
- 3. Select database to search in.
	- All or one or more from: Reported/Unreported.
- 4. Select **Search in** option.
	- Full Text, Head Notes, Case Name, Counsel, Annotation.
- 5. Select **Proximity Search** options.
	- Anywhere, Exact Phrase, Within Sentence, Within Para or Within *[ x number of ]* words.

### **Words / phrases search combinations**:

An **AND** combination – a space indicates **AND.**

Eg. constructive dismissal smoking sleeping

 An **OR** combination – with no exact phrase – a slash / indicates **OR , eg. <phrase1><space>/<space<phrase2>.**

Eg. : contract / damages / termination / reinstatement

Eg. Case Name - "Rahima Muhamad" / "Rahima Muhamed" – get results on either case names.

• Combination of several exact phrases. Double quote "" indicates exact phrase.

Eg: "medically boarded out" "poor attendance record"

• An OR combination on two exact phrases by specifying <space><slash><space> as a separator between words.

Eg: "irregular attendance" / "absence without any notice"

• Combination of exact phrase and any other words/phrases.

Eg. "Claimant's admission" retrenched / termination

- Combination of several sets of exact phrases and any other words/phrases. Eg: "Application of doctrine" "agreement tenure" amicably settled
- A wild card search on words and phrases using asterisk **"\*"** to expand search.

Eg: <u>assign\*</u> - get results with the word "assignment", "assignee", "assignor" etc.

Eg: Case Name – **rahi\* muha\*** - get results on case name with "rahim", "rahima", "rahiman" etc. **and** case name with "muhamad' "muhamed" "muhammad" "muhammed" etc.

• None of the words – exclude specific search words or phrases from the search.

Eg: not(drugs dadah) - get results without the words "drugs and dadah"

#### **6. Act in Cases**

Combine searches by using the Act in cases column. Lists of case(s) found referring to the selected acts are displayed.

#### **7. Advanced Search**

Search can be further restricted by:

- **Judge name** search cases based on specified judge.
- **Judgment Date** select judgment within specific range of dates.
- **Country** select judgment from specific country (if applicable).
- **Language** choose to view judgment in English or Malay or All.
- **Only cases** *(All, Overruled, Followed, Not Followed, Distinguished, Referred, Cited ).*
- **Case /Award No**. enter a case or award number and view specific case/award.
- **Award year** in combination with award number, select to view awards within specific year.
- **Jurisdiction** get cases from a specific court.
- **Subject** get cases on a subject or a combination of several subjects.

#### **8. Display of search results.**

- **View Catchwords** mouse over case title and view catchwords.
- **Search Within Results** enter new search term into column and narrow search.
- **Filter** further restrict search results by jurisdiction and/or subject.
- **Saved Searches** save the selected results set by ticking check boxes and click

"save" – enter a name and save. Retrieve saved cases under Search Directory "Saved Searches". "Saved Searches" cases are auto updated. **Assign Keywords** - tick selected cases and assign keyword to selected cases. Retrieve under Search Directory "Saved Keywords". **Chairman/Judge** – click on name of Chairman or Judge and retrieve list of judgment(s) by specific Chairman or Judge from search results. Sort the results based on **Date, Title, Court or Citation** either in descending or ascending order. **9. Display specific case.** Read the entire text of the selected cases. • **PDF** – download, print or save the judgment's pdf. Email the pdf to a specific email recipient. **Case History** – View a list of the case movement historically. **Case Citator**: Click on "ovrd -Overruled, dist – Distinguished, foll – Followed, not foll – Not Followed, refd - Referred, cit"- Cited, listed below case citation in results page to view other cases cross referenced to case under review or view from judgment. - Print the citator listing. • **Print** – Print the judgment on screen (available only to judgments without pdf ) • **Annotation** – key in personalised notes about the case and save. Retrieve using search or under Search Directory. **Send To-MyPad** - Highlight portions of a case and save it under MyPad. **View-MyPad** – view previously saved notes and/or send notes via email. **Assign Keywords** - tick selected cases and assign keyword to selected cases. Retrieve under Search Directory "Saved Keywords". **Remove Highlight icon** – highlighted search words/phrases are removed and not shown when printed. **B. CITATION SEARCH** • Select type of journal - (CLJ, CLJ Rep, CLJ Supp, ILR, LNS-All, LNS-1-Civil, LNS-2-ILR ).

- Select the journal's publication year.
- Select journal volume.
- Select journal page number.
- From the listed case go to options in step 8 and/or 9 above.

# **C. LEGISLATION SEARCH**

- 1. Select  $\odot$  Legislation search criteria from 4 categories provided.
- 2. Key in search word/phrase.
- 3. Select Legislation **Search in** option.
	- Full Text, Act Title, Section Title, Act Number or Annotation.
- 4. Select **Proximity Search** options.
	- Anywhere, Exact Phrase, Within Sentence, Within Para and Within *[ x number of ]* words.
- 5. Combine with listed **Statute** and/or **Statute section number.**
- 6. List of specific legislation is displayed.
	- Sort Ascending or descending order, Save, Assign keyword, Filter or Search Within Results or toggle between Results pages.
- 7. Display of selected legislation in a Bi-Column format. Available options:
	- **Annotation** key in personalised notes about the legislation and save. Retrieve using search or under Search Directory.
	- **View-MyPad** view previously saved notes and/or sends notes via email.
	- **Send To-MyPad** highlight portion of the legislation section and save it under MyPad.
	- **Assign Keyword** tick selected legislation and assign keyword. Retrieve under Search Directory "Saved Keywords".
	- **Definitions** view a list of statutory definitions of words/phrases of the selected principal act. Also view the same definitions linked to other acts.
	- **Back –** go back to all sections previously clicked and viewed.
	- **Close** close the opened window session.
	- **Remove Highlight icon** highlighted search words/phrases are removed and not shown when printed.

View Options Available are:

- **List of Amendments** A complete listing of amendments for the particular Act.
- **Amending Acts** Amending acts that amend the principal Act being viewed.
- **Subsidiary Acts** List of rules, orders, regulations related to the particular Act.
- **\* xxx** Case(s) Referred a list of case(s) referring to a particular section of an Act. **Xxx** denotes the number of cases available.
- **Previous –** View the section before the section in view**.**
- **Next** View the section after the section in view.
- **View** View the section in Full screen.
- **Print** Print the section in view.

## **D. ARTICLE SEARCH**

- 1. Select  $\odot$  Article search criteria from 4 categories provided.
- 2. Enter Search Term.
- 3. Select Search In option.
	- Full Text, Title, Author, Annotation.
- 4. Select Proximity options.
	- Anywhere, Exact Phrase, Within Sentence, Within Para and Within *[ x number of ]* words.
- 5. Advanced Search Search can be further restricted by:
	- Subject search cases based on specified subject.
- 6. Display of search results.
	- **Search Within Results** enter new search term into column and search further.
	- **Saved Searches** save the selected results set by ticking check boxes and click "save" – enter a name and save. Retrieve saved articles under Search Directory "Saved Searches".
	- **Assign Keywords** tick selected articles and assign keyword. Retrieve under Search Directory "Saved Keywords".

## 6. Display specific article.

Available options:

- **PDF** view article in PDF format (where available).
- **Annotation** key in personalised notes about the article and save. Retrieve using search or under Search Directory.
- **View-MyPad** view previously saved notes and/or sends notes via email.
- **Send To-MyPad** highlight portion of the article section and save it under MyPad.
- **Assign Keyword** tick selected article and assign keyword. Retrieve under Search Directory "Saved Keywords".
- **Remove Highlight icon** highlighted search words/phrases are removed and not shown when printed.

# **E. Catchword**

Select  $\odot$  Catchword search criteria from 4 categories provided.

- A direct access to the different levels of catchwords in locating your desired award(s) after a quick review.
- All cases are linked to the full judgments.
- Filter to restrict the listing by keying in relevant phrases.

• Or select only English or only Malay awards.

Step 1 - Select one main subject from the listing provided e.g. DOMESTIC INQUIRY.

Step 2 – Review awards by catchwords levels – default is the 1st level but you may opt to view the next level or all levels or.

Step 3 – Use Filter to restrict further the list if required e.g. DEFECTIVE.

Step 4 – Retrieve the full award by clicking on the linked phrase or using the check boxes to select your desired award(s) and click **"Get results"**.

### **F. Browse**

View lists of the following :

- **Case History** trace the movement of awards from the Industrial Court that have gone up on review to the civil courts and the outcome of the same.
- **Subject Guide** a concise index on labour and employment related subjects.
- **Legislation** list of statutes related to labour and employment. – filter further either by Type, SubType, Language, Syaria Only (if any), Year, Act Number or Alphabet
- **Article** view list of labour/employment related articles by year.
- **Collective Agreement** listings of awards on Collective Agreements by year.
- **Subject Catchword Search** get awards based on the provided subject with options to filter further by keying in phrase(s)

## **G. Reference –** view

- Articles
	- **Maimunah's Column** articles written in the area of employment, labour and industrial relations laws.
	- **Seumas Tan's HR Tips** articles covering issues dealing with human resource matters.
- **Dictionary** view meaning of words listed alphabetically.

## **H. Practical HR –** view

- **Sample letters** sample Warning, Enquiry, Suspension, Termination and Miscellaneous letters.
- **Guidelines**
	- FAQ Frequently Asked Questions on various areas of labour and employment.
	- Guidelines on Retrenchment  $Q & A$  on retrenchment.
	- Tips on Sexual Harassment in the Workplace  $\alpha \& A$  on workplace sexual harassment.
- **Forms Industrial Court** A listing of relevant Industrial Court forms.

**Forms Labour Department** – A listing of Labour Department forms.

### **I. Guide to Employment & Labour Law –** view

- **Employment Act 1955** explanation and commentaries on all the sections of the Act.
- **Industrial Relations System –** explanation and commentaries on all the sections of the Industrial Relations Act 1967 and the Trade Unions Act 1959.
- **J. Blog** Get information on current events and issues in labour, employment and industrial law practices in Malaysia.
- **K. Settings –** settings that can be set as default such as the number of results per page, database and jurisdiction.
- **L. Help –** Consists of **:**
	- **Summary Guide** summarized guide on how to search and utilize features provided in the website.
- **M. Account Info** *(admin access required)*
	- **Customer Info** view basic customer information such as address, telephone, facsimile, email address & etc.
	- **Customer Log** view user activity over a specifically defined period.

- **End of Page –**